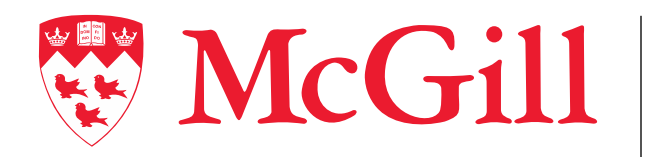

**Information Technology Services** 

## DocuSign User Guide for Recipients

**Connect.** Learn. Innovate.

## DocuSign Quick User Guide: Recipient

Please DocuSign: test esignature file.pdf

DocuSign Demo System <dse\_demo@docusign.net> (i) If there are problems with how this message is displayed, click here to view it in a web browser

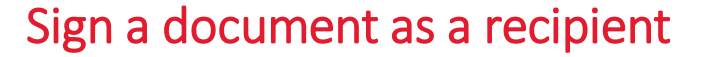

- 1. Click on **Review Document** on the email you received.
- 2. Click on **Continue.** You may need to click on a checkbox to continue. DocuSign will also ask your permission to access the location. You can accept or refuse.
- 3. Click on the **yellow box** to sign.
- 4. Select your signature. You can choose among **Select a signature**, **Draw**  or **Upload**.
- 5. Click **Adopt and Sign**.
- 6. You can choose to save a copy. Click **No Thanks** to end the process.

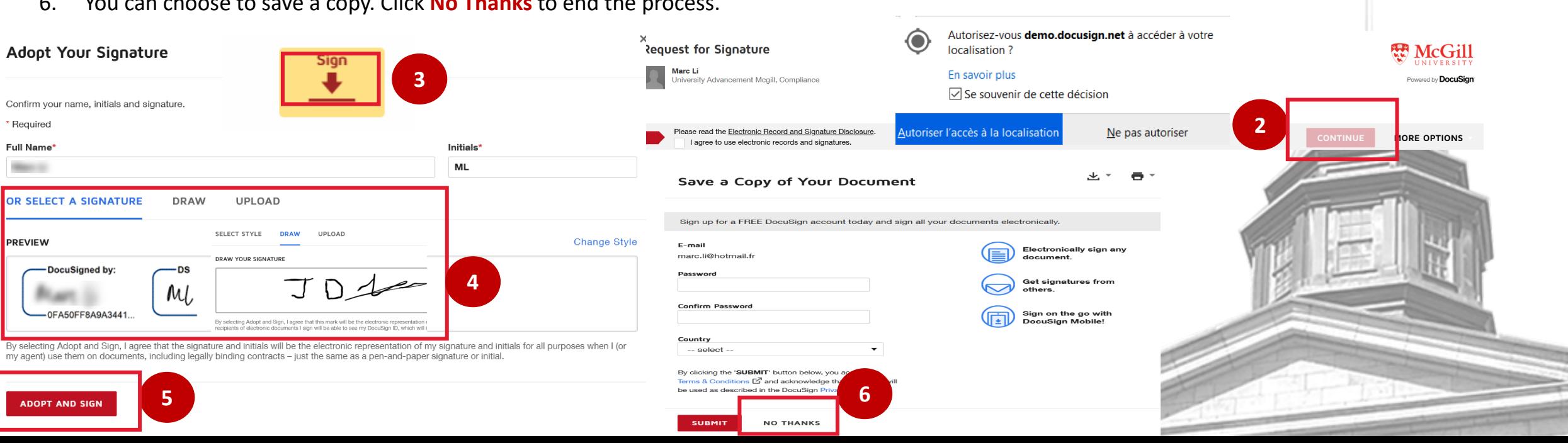

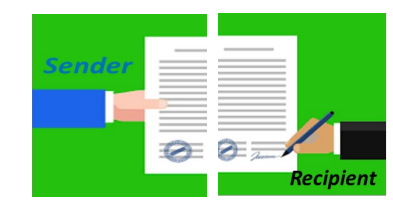

**1**

**WANCGill** 

sent you a document to review and sign

**REVIEW DOCUMENT**